E-ISSN: [2655-0865](http://u.lipi.go.id/1542584529) DOI: <https://doi.org/10.38035/rrj.v4i4> Received: 11 Juli 2022, Revised: 10 Agustus 2022, Publish: 17 Agustus 2022 <https://creativecommons.org/licenses/by/4.0/>

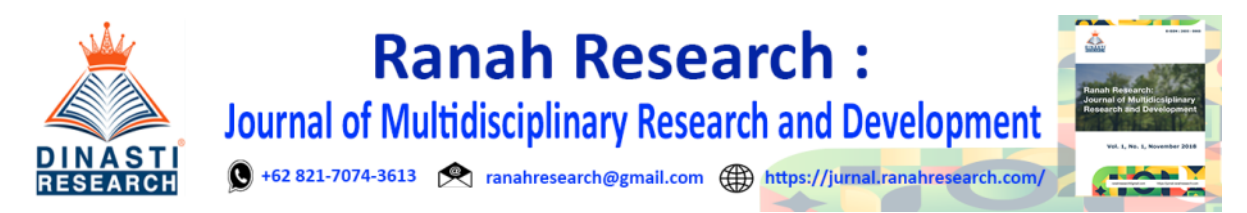

# **Komunikasi Outseal Plc dengan Smartphone**

**Ozi Saputra<sup>1</sup>**

<sup>1</sup> Universitas Negeri Padang, Indonesia, <u>[ozisaputra015@gmail.com](mailto:ozisaputra015@gmail.com)</u>

Corresponding Author: [ozisaputra015@gmail.com](mailto:ozisaputra015@gmail.com)

*Abstract: The development of the industrial revolution 4.0 is now increasingly unlimited and affects various sectors. The transformation of the home industry production process from initially using a manual/human system towards an equipment automation system that can work alone with the aim of increasing productivity and reducing production costs. Because human needs are continuously increasing, it is demanded that there be tools that can work properly and of course these tools are safe for human use. One effort to make work easier in the production process is the process of turning on and off the machine from a smartphone. To achieve this goal, a controller is needed that is able to work properly. PLC (Programmable Logic Controller) is a controller that can be used in the process of turning on and off industrial machines because of the reliability of being able to turn on and off remotely. In addition to the PLC as a controller, it has the convenience of programming on the basis of a ladder diagram. The system of turning on and turning off the existing machine in general cannot be controlled by using other smartphone-based devices/devices.*

*Keyword: Outseal PLC Nano V.5, Smartphone, Relay, Indicator light, Bluetooth.*

**Abstrak:** Perkembangan revolusi industry 4.0 saat ini semakin tidak terbatas dan mempengaruhi berbagai sektor. Transformasi proses produksi home industry dari awalnya menggunakan sistem manual/manusia menuju sistem otomasi peralatan yang dapat bekerja sendiri dengan tujuan akan meningkatkan produktifitas dan menekan biaya produksi. Karena kebutuhan manusia yang terus-menerus semakin meningkat, maka dituntut adanya alat yang dapat bekerja dengan baik dan tentunya alat tersebut aman digunakan oleh manusia. Salah satu upaya untuk mempermudah pekerjaan dalam proses produksi seperti proses menghidupkan dan mematikan mesin dari smartphone. Untuk mewujudkan tujuan tersebut, maka dibutuhkan controller yang mampu bekerja dengan baik. PLC (Programmable Logic Controller) merupakan controller yang dapat digunakan dalam proses menghidupkan dan mematikan mesin diindustri karena kehandalan dapat menghidupkan dan mematikan dari jarak jauh. Selain PLC sebagai kontroler memiliki kemudahan dalam pemograman dengan basis diagram ladder. Sistem menghidupkan dan mematikan mesin yang ada pada umumnya belum dapat di kendalikan dengan mengunakan device/peragkat lain berbasis smartphone.

**Kata Kunci:** Outseal PLC Nano V.5, Smartphone, Relay, Lampu indicator, Bluetooth.

#### **PENDAHULUAN**

*.*

Perkembangan revolusi industry 4.0 saat ini semakin tidak terbatas dan mempengaruhi berbagai sektor. Hal ini dapat dirasakan bahwa perubahan teknologi otomasi dalam produksi sudah dapat diakses dan dimanfaatkan oleh berbagai kalangan. Teknologi kovensional yang menggunakan relay-relay mekanik yang memiliki keterbatasan dalam logika dan pemasangan yang rumit sudah mulai ditinggalkan dalam sebuah produksi dan digantikan dengan teknologi yang memiliki logika yang lebih komplek dan ekonomis.

Transformasi proses produksi yang dulu awalnya menggunakan system manual menuju system otomasi peralatan yang dapat bekerja sendiri dengan tujuan akan meningkatkan produktifitas dan menekan biaya produksi. Karena kebutuhan manusia yang terus-menerus semakin meningkat, maka dituntut adanya alat yang dapat bekerja dengan baik yang dapat mengontrol atau menghidupkan dan mematikan suatu otomasi pada indusrti menggunakan *smartphone* android dengan HMI modbus. Dan tentunya alat tersebut aman dan mudah digunakan oleh manusia. Salah satu upaya untuk mempermudah pekerjaan dalam proses produksi adalah proses menghidupkan dan mematikan mesin menggunakan *smartphone*.

Proses menghidupkan dan mematikan sebuah peralatan produksi tersebut dibutuhkan sebuah *controller* yang mampu bekerja dengan baik yaitu outseal PLC. Outseal PLC merupakan *controller* yang dapat digunakan dalam proses komunikasi ke android menggunakan HMI Modbus. Selain PLC sebagai kontroler memiliki kemudahan dalam pemrograman dengan basis diagram ladder. System menghidupkan dan mematikan mesin yang pada umumnya masih di kendalikan secara manual. Sehingga system menghidupkan dan mematikan mesin di tingkat *home* industry belum secara keseluruhan memanfaatkan fasilitas *interface* dari android menggunakan HMI Modbus.

Berdasarkan latar belakang yang telah diuraikan diatas, maka timbul suatu ide dari penulis membuat Tugas Akhir dengan judul "Komunikasi Outseal PLC dengan Smartphone.

### **METODE**

Perancangan alat merupakan proses perencanaan sebelum melakukan pembuatan alat, ini merupakan serangkaian kegiatan yang dilakukan berdasarkan rancangan yang dibuat sehingga alat yang dibuat berfungsi menurut semestinya.

Pada pembuatan tugas akhir ini, tahapan yang pertama harus disiapkan adalah blok diagram, prinsip kerja alat, perancangan baik untuk perangkat keras (*hardware*) maupun perangkat lunak (*software*) dan *flowchart*.

### **A. Blok Diagram Alat**

Blok diagram perancangan alat ini merupakan suatu pernyataan gambar yang ringkas, dari gabungan sebab dan akibat antara masukan dan keluaran dari sistem. Blok diagram dibawah ini merupakan bagian–bagian dari alat pada komunikasi outseal plc ke *smartphone*

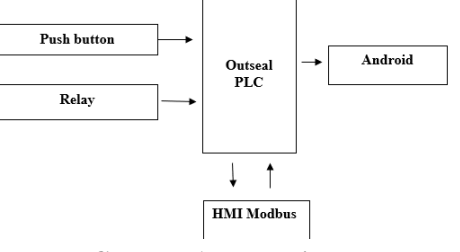

**Gambar 1. Blok diagram**

Berdasarkan blok diagram keseluruhan sistem diatas, fungsi masing-masing blok diagram adalah sebagai berikut:

a. Catu daya (*Power Supply*)

Pada perancangan ini catu daya atau *power supply* ini berfungsi sebagai sumber tegangan masukan dari outseal PLC dengan nilai 24v.

b. Outseal PLC

Outseal PLCdigunakan sebagai pusat pemrosesan kendali sesuai dengan masukan yang diberikan. Semua input dari sensor akan diterima dan diproses sehingga menghasilkan output yang selanjutnya dikirim ke komponen *relay*, motor dc maupun katup *pneumatic*.

c. HMI Modbus TCP

HMI Modbus TCP merupakan perangkat lunak yang dapat digunakan sebagai pengganti panel operator HMI. Beberapa fungsi sistem Scada seperti membaca dan menulis tipe data yang berbeda disediakan. Protokol Modbus TCP/IP didukung. Untuk menggunakan Modbus RTU/ASCII konverter Modbus tambahan (misalnya tgw-715) diperlukan. Juga diimplementasikan komunikasi melalui Bluetooth (Modbus RTU), dapat digunakan untuk komunikasi melalui Bluetooth shield untuk Arduino dan perangkat lainnya.

Antarmuka program didasarkan pada prinsip *Drag* and *Drop*. Ketuk panjang pada elemen dalam mode pengeditan digunakan untuk memindahkan elemen itu di dalam ruang kerja HMI eksternal menggunakan port no. 8000, port PLC biasanya diatur ke 502.

Fungsi baca/tulis saat ini mendukung tipe data Int 16, Int 32, Float, Float swapped, Boolean.Perangkat lunak diuji pada panel HMI Weintek MT6070iH, PLC Delta DVP20EX2, PLC Siemens s7-1200.

d. Relay

Sebagai *switch* otomatis atau pengunci apabila diberi di input dari outseal PLC maka secara otomatis akan mengaktifkan relay

### **B. Prinsip Kerja Alat**

Pada perancangan dan pembuatan alat ini, dimana alat bekerja dikendalikan menggunakan Outseal PLC dengan Bahasa pemograman Ladder diagram. Prinsip kerja dari alat ini yaitu motor atau relay dapat dihidupkan secara virtual menggunakan android dengan cara komunikasi HMI Modbus dengan Outseal PLC menggunakan bluettoth HC-05. Dimana ketika tombol ON di tekan secara Virtual maka HMI Modbus pada android akan mengirim signal ke outseal PLC maka relay pada outseal PLC akan hidup atau nyala. Begitupun sebaliknya jika tombol *OFF* ditekan maka relay atau motor akan mati.

Pengunaan HMI Modbus TCP akan digunakan sebagai peralatan yang dapat memonitor maupun perangkat yang dapat melakukan perintah membaca dan menulis informasi terkait dengan plan yang sedang dijalankan. HMI Modbus TCP dapar dikoneksikan dengan outseal PLC dengan melakukan penghubungan secara langsung Antara soket HC-05 dengan modul HC-05 secara langsung. Kemudian melakukan register sesuai dengan alamat Modbus yang ada pada outseal PLC. Perintah penulisan pada outseal PLC melalui HMI Modbus TCP dilakukan dengan menambahkan tombol fungsi yang alamatnya disesuaikan dengan outseal.

### **C. Perancangan Alat**

Perancangan alat sorting machine dengan monitor HMI berbasis outseal PLC nano ini meliputi perancangan hardware, perancangan rangkaian elektronik, dan pemogramannya.

1. Perancangan *Hardware*

Perancangan *hardware* merupakan suatu tahapan atau proses dalam pembuatan suatu perangkat keras. Perancangan ini bertujuan untuk memudahkan serta mengurangi tingkat kesalahan dalam membuat perangkat keras sehingga mendapatkan hasil yang optimal.

Perancangan *hardware* merupakan hal yang sangat penting dalam pembuatan Tugas Akhir ini. Karena dengan adanya perancangan *hardware* barulah sistem dapat diuji secara nyata apakah alat ini dapat bekerja dengan baik atau tidak.

2. Perancangan Rangkaian Elektronik

Rangkaian elektronik pada Tugas Akhir ini merupakan rangkaian yang dibentuk oleh komponen-komponen elektronika pasif dan aktif yang merupakan suatu satuan untuk pemrosesan isyarat *(signal processing).* Pada bab ini akan dijelaskan perancangan masing-masing rangkaian yang akan mendukung tercapainya tujuan dalam pembuatan alat.

a. Rangkaian *Power Supply*

Rangkaian *power supply* berfungsi sebagai sumber tegangan untuk seluruh rangkaian yang ada. Rangkaian *power supply* ini terdiri dari satu keluaran 24 v, digunakan sebagai sumber tegangan keseluruh rangkaian , sebagai sumber tenaga untuk 3 buah motor dc magnet permanen. Lebih jelasnya kita dapat melihat gambar rangkaian dibawah ini.

Pada rangkaian *power supply* dibawah digunakan Trafo 10A Non CT. Regulator yang digunakan adalah IC 7824. Fungsi dari regulator ini adalah agar keluaran yang dihasilkan tetap 24 V walaupun terjadi perubahan pada tegangan masukannya

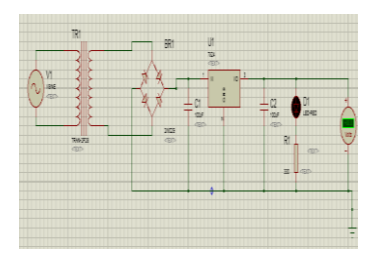

**Gambar 2. Rangkaian** *power supply*

Pada rangkaian ini digunakan 4 buah diode 15 Ampere dengan sistem jembatan untuk menyearahkan tegangan dan digunakan 2 kapasitor C1 (6800uF/50v) C2 (3300uF/50V) yang berfungsi untuk memfilter tegangan. Transitor jenis TIP 3055 berfungsi penguat arus. Dioda jenis IN 4002 berfungsi sebagai penyearah. Led hanya sebagai indikator apabila sumber menyala dan Resistor 220 Ohm untuk tahanan Led.

b. Rancangan program ladder

Perancangan program PLC dapat dilakukan dengan merancang lader dengan menggunakan outseal studio untuk menulis program dalam outseal PLC. Berikut ini adalah tampilan dari software outseal studio.

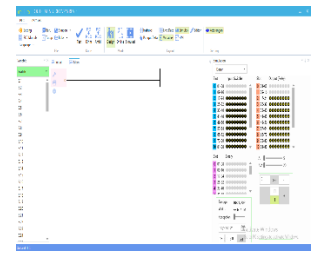

**Gambar 3. Tampilan software outseal studio**

Rancangan berupa deklasrasi pengunaan alamat input dan alamat output. Hasilnya ketika menghubungkan perangkat keras kepada PLC dapat dengan mudah mengatur program dan memperkecil tingkat kesalahan pada operasi plant.

c. Rangkaian modul HC-05

Bluetooth HC-05 Serial Module + Level Converter adalah sebuah modul Bluetooth HC-05 yang ditambahkan dengan Level Converter 3,3 to 5V dan pin header, sehingga sangat mudah untuk menggunakannya, tidak perlu penambahan komponen dan tidak perlupenyolderan lagi, karena sudah langsung bisa dipakai di level tegangan 5V.

HC-05 sendiri adalah sebuah modul Bluetooth SPP (Serial Port Protocol) yang mudah digunakan untuk komunikasi serial wireless (nirkabel) yang mengkonversi port serial ke Bluetooth.

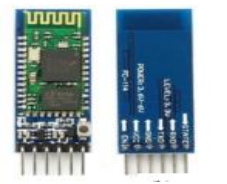

**Gambar 4. HC-05 Module**

3. Rangkaian Keseluruhan Alat

Pada rangkaian keseluruhan, terdapat semua rangkaian elektronika yang digunakan pada tugas akhir ini, diantaranya, rangkaian catu daya, rangkaian sensor proximity induktif dan capasitif, rangkaian 3 buah relay 5 Volt, serta rangkaian outseal PLC menggunakan outseal studio sebagai pemogramannya. Berikut adalah gambar rangkaian keseluruhan alat seperti berikut:

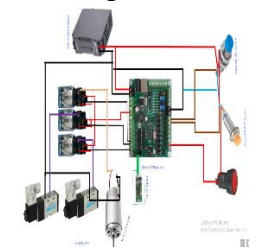

**Gambar 5. Rangkaian keseluruhan**

### **D. Perancangan Papan PCB**

Proses pembuatan rangkaian skematik dan *layout* PCB ini dibuat dengan menggunakan eagle pembuatan layout pada PCB lebih efektif dibandingkan menggunakan kabel atau timah sebagai penghubung.oleh sebab itu diperlukan langkahlangkah untuk membuat *layout* pada PCB. Berikut ini adalah langkah-langkah membuat *layout* pada PCB:

1. Skematik

Skematik yang telah dibuat dengan menggunakan *software* eagle dirubah kedalam bentuk *layout* dan dicetak, hasil cetakan tersebut di *fotocopy* pada selembar plastik *slide.* Setelah itu *fotocopy layout* tersebut distrika pada bagian PCB yang memiliki lapisan tembaga, tujuanya agar layout yang dirancang tersebut dapat melekat pada PCB.

2. Pelarutan

Melarut PCB beberapa bagian tembaga yang telah ditutupi oleh cetakan *layout*  rangkaian. Setelah itu masukan pelarut dalam air mendidih secukupnya kedalam wadah pelarut, kemudian masukan PCB kedalam kedalam wadah aduk-aduk hingga seluruh lapisan tembaga yang tidak ditutupi cetakan *layout* hilang, jika semua tembaga yang tidak ditutupi *layout* telah hilang, PCB yang terdapat dalam air sudah bias dikeluarkan. Kemudian bersihkan cetakan *layout* cetakan PCB menggunakan amplas dan air bersih agar mudah melakuakan proses penyolderan.

3. Pengeboran

Langkah pertama sebelum melakukan pengoboran yaitu menitik papan PCB dengan penitik, setelah selesai menitik papan PCB sesui dengan yang diinginkan lalu lubangi papan PCB dengan menggunakan bor, ukuran mata bor yang dipakai sesuai dengan ukuran kaki komponen agar pada saat pemasangan komponen terlihat rapi.

4. Pemasangan komponen

Pemasangan komponen pada PCB pastikan komponen terpasang sesui dengan tata letak yang akan ditentukan, setelah komponen terpasang ada beberapa yang perlu diperhatikan untuk menghindari kerusakan pada komponen diantaranya adalah:

- a. Polaritas komponen
- b. Daya tahan komponen
- c. Kesalahan pemasangan

## **E.** *Flowchart*

*Flowchart* merupakan logika atau urutan instruksi program dalam suatu diagram. Diagram alur dapat menunjukkan secara jelas arus pengendalian algoritma, yaitu bagaimana rencana pelaksanaan kegiatan. Diagram alur (*flowchart*) pada perancangan screen HMI pada sorting machine berbasis outseal PLC seperti gambar berikut.

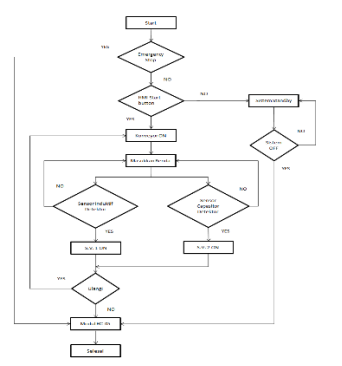

**Gambar 6. Flowchart sistem keseluruhan**

### **HASIL DAN PEMBAHASAN**

Sistem yang dirancang pada bab 3 akan dilakukan sebuah pengujian, yang akan menghasilkan data. Pengujian dilakukan untuk mengetahui sistem yang yang telah dirancang dapat bekerja dengan baik sesuai dengan perancangan. Data yang dihasilkan berupa cara komunikasi outseal PLC ke *smartphone* melalaui bluetooth menggunakan HMI Modbus yang telah dibuat dan juga tampilan HMI sistem kerja *prototype* pada android, yang akan dijelaskan pada bab ini.

### **A. Pengujian dan Analisa** *Hardware*

Pengujian *hardware* dilakukan untuk melihat sejauh mana hasil dari kerja alat tersebut apakah bekerja secara baik atau tidak.

Pengujian mekanik bertujuan untuk membandingkan hasil dari perancangan pada bab III degan hasil pada pengujian. Apakah alat yang dibuat sudah sesuai dengan hasil perancangan, dan juga untuk mengetahui apakah alat ini bekerja dengan baik atau belum.

Pada tugas akhir ini, telah dirancang sebuah alat yang dapat menghidupkan danmematikan mesin berbasis outseal PLC yang menggunakan Outseal PLC Nano V.5 arduino untuk pengontrol sistem secara keseluruhan dengan menggunakan *bluetooth* HC-05 sebagai media transfer pengaplikasian HMI Modbus.

### **B. Pengujian dan Analisa** *Software*

Pada tugas akhir ini penulis merancang sebuah *sorting machine* berbasis outseal PLC yang menggunakan Outseal PLC Nano V.5 dengan menggunakan 2 buah *software* yaitu *software* outseal studio untuk pemogramannya dan HMI modbus.

1. Software Outseal studio

Pada tugas akhir ini penulis menggunakan *software* outseal studio V.2.6 REV 3. berikut adalah langkah langkah dalam membuat program sorting machine serta mensimulasikannya pada outseal studio tersebut.

a. Buka *Software* Outseal Studio

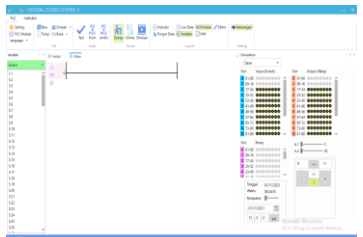

**Gambar 7. Tampilan** *software* **outseal studio**

b. Settingan program pada jendela pengaturan

Pada saat program outseal studio dijalankan maka otomatis outseal akan membuka project baru dengan settingan standar. Untuk mengganti setting dapat dilakukan dengan masuk ke jendela pengaturan dengan cara klik icon setting. Maka akan didapatkan tampilan jendela pengaturan seperti pada gambar berikut.

1) Jendela Pengaturan *Hardware*

Pada tugas a khir ini sebelum membuat ladder diagram penulis melakukan pengaturan *hardware* terlebih dahulu.Dimana pengaturan *hardware* tersebut meliputi pengaturan nama *project, hardware, port, baudrate, boothloader*, alamat modbus dan *password* seperti pada gambar berikut.

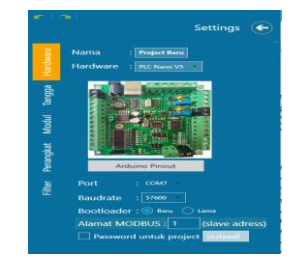

**Gambar 8. Jendela pengaturan hardware**

2) Pengaturan Tangga

Pengaturan tanggan ini digunakan untuk menambah sub diagram dapat dilakukan dengan klik kanan daftar sub diagram tangga seperti pada gambar dibawah ini.

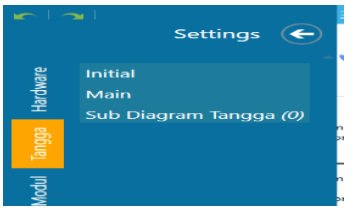

**Gambar 9. Tab tangga pada pengaturan**

3) Modul

Pengaturan modul yang dilakukan penulis pada tugas akhir ini adalah 0 yang terpasang karena pada tugas akhir ini penulis tidak memerlukan pemasangan modul pada ladder diagram seperti pada gambar berikut.

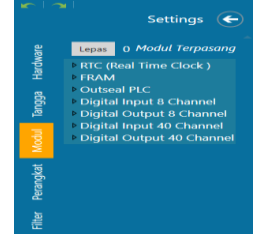

**Gambar 10. Pengaturan modul**

4) Pengaturan Perangkat

Pengaturan perangkat yang dilakukan penulis pada tugas akhir ini dapat dilihat pada gambar dibawah ini.

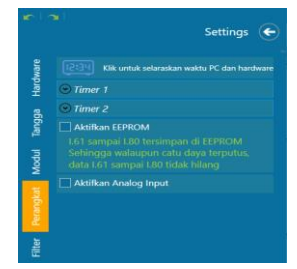

**Gambar 11. Pengaturan perangkat**

5) Pengaturan Filter

Pengaturan filter yang dilakukan penulis pada tugas akhir ini dapat dilihat pada gambar dibawah ini.

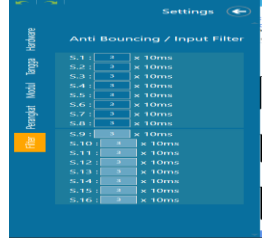

**Gambar 12. Pengaturan filter**

c. Membuat Ladder diagram Rancangan ladder diagram Pada tugas akhir ini adalah sebagai berikut.

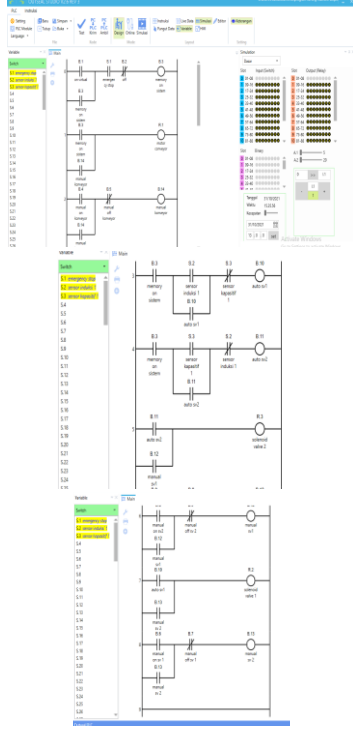

**Gambar 13. Ladder diagram**

Dari Ladder diagram diatas dapat dijelaskan:

- 1) Ketika B1 aktif maka memory on system akan bekerja. Dan kontak bantu memory ON (NO) akan mengaktifkan (R1).
- 2) Apabila tombol ON ditekan secara virtual maka relay akan hidup dan mesin juga hidup. Dimana outseal akan mengirim signal ke relay tersebut. Apabila tombol OFF ditekan maka relay akan kembali mati..
- 3) Apabila B2 ditekan maka program akan off.
- 4) Apabila tombol emergency stop ditekan maka semua perintah akan stop.

Prinsip kerja PLC pada sistem outseal plc ini adalah bekerja dengan menerima data dari peralatan input luar atau input device. Peralatan input pada sistem HMI Modbus ini berupa *pushbutton* dan sensor. Data-data yang masuk melalui peralatan input ini berupa sinyal analog. Oleh modul input sinyal-sinyal yang masuk akan diubah menjadi sinyal-sinyal digital. Kemudian, oleh unit pemproses pusat atau CPU yang ada di dalam PLC sinyal-sinyal digital tersebut akan diolah sesuai dengan program-program yang telah ditetapkan didalam ingatan dan memori PLC.

Selanjutnya, CPU akan mengambil keputusan yang akan dipindahkan ke modul output masih dalam bentuk sinyal digital. Oleh modul output sinyal-sinyal ini akan diubah kembali menjadi sinyal-sinyal analog. Sinyal analog inilah yang nantinya menggerakkan peralatan output atau output device yang ada pada aplikasi HMI Modbus seperti *relay,* dan *pushbutton.*

d. Mesimulasikan ladder diagram

Langkah-langkah dalam mensimulasikan ladder diagram di outseal studio adalah sebagai berikut:

1) Klik test pada outseal studio

Setelah membuat ladder diagram, maka langkah selanjutnya ialah mensimulasikan ladder diagram tersebut, sebelum melakukan simulasi kita harus melakukan test dulu terhadap program untuk mengetahui error atau tidaknya programnya tersebut. Jika program benar maka software tersebut akan memberi sinyal bahwa program tidak ada kesalahan seperti pada gambar dibawah ini.

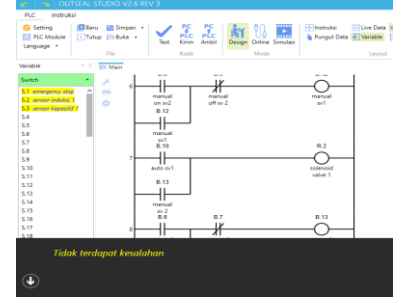

**Gambar 14. Testing program benar atau salahnya**

2) Lakukan Simulasi Program

Setelah program berhasil di test maka selanjutnya yaitu lakukan simulasi program. Simulasi digunakan untuk melihat hasil operasi logika diagram tangga yang dibuat tanpa menggunakan *hardware* seperti pada gambar dibawah ini.

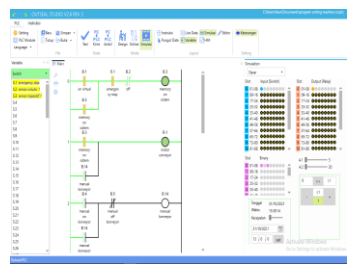

**Gambar 15. Simulasi ladder diagram**

2. Software HMI Modbus

Pada tugas akhir ini penulis menggunakan aplikasi HMI Modbus yang dapat diinstal pada *smartphone* android, HMI Modbus dapat digunakan sebagai pengganti panel operator untuk membaca dan menulis register sesuai dengan alamat yang sudah disesuaikan antara program pada aplikasi dan alamat pada outseal PLC yang akan dikomunikasikan, dan untuk koneksinya dapat melalui Modul HC-05Bluetooth. Berikut ini merupakan gambar simbol dari aplikasi HMI Modbus.

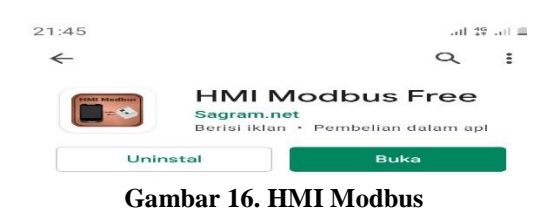

Pada tugas akhir ini Langkah – langkah membuat HMI Modbus pada tugas akhir ini adalah sebagai berikut.

a. Komunikasi HMI Modbus

Komunikasi Modbus dari PLC Outseal dirancang dengan menggunakan baudhrate 5600 *KBps,* sedangkan SPP-C Bluetooth secara default menggunakan komunikasi 9600 *KBps,*untuk mengatasi hal tersebut maka SPP-C bluetooth dilakukan seting baudhrate dengan menggunakan Serial Monitor pada software Arduino IDE. Adapun cara settingnya adalah seperti langkah langkah berikut ini:

1) Mengubah baudhrate pada modul bluetooth dengan menggunakan aplikasi Arduino IDE. Seri standard pada modul bluetooth yaitu 9600 diubah menjadi 57600 agar bisa tersambung dengan android.

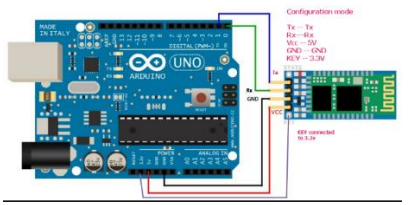

**Gambar 17. Settingan modul bluettoth menggunakan Arduino IDE**

2) Tampilan Software Arduino IDE

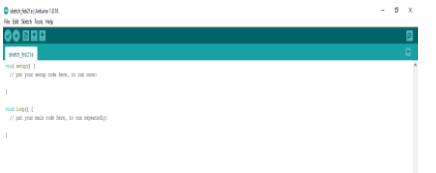

**Gambar 18. Tampilan Software Arduino IDE.**

3) Tampilan serial monitor Arduino IDE

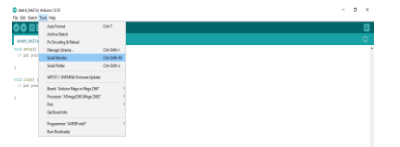

**Gambar 19. Tampilan serial monitor Arduino IDE**

4) Pilih COM yang akan digunakan pada menu *tools* seperti pada gambar dibawah ini.

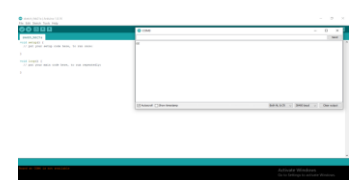

**Gambar 20. COM yang digunakan**

5) Setup komunikasi baudhrate 9600 menjadi 57600 sesuai standar aplikasi Outseal PLC dengan mengirim perintah seperti pada gambar dibawah ini.

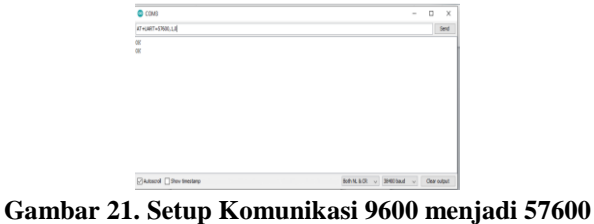

Langkah-langkah membuat tampilan HMI pada *Smartphone* adalah sebagai berikut.

1) Tampilan Awal Software HMI Modbus

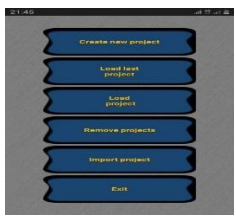

**Gambar 22. Tampilan HMI Modbus**

2) Aktifkan bluettoth pada *smartphone*, lalu pilih server *list* pada aplikasi HMI Modbus, kemudian koneksikan blueetooth yaang di smartphone ke bluettoth HC-05 pada aplikasi HMI Modbus, seperti pada gambar di bawah ini.

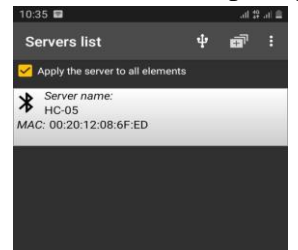

**Gambar 23. Koneksi bluettoth smartphone dengan HMI Modbus.**

3) Kemudian pilih komponen apa saja yang kita gunakan seperti pada gambar di bawah ini.

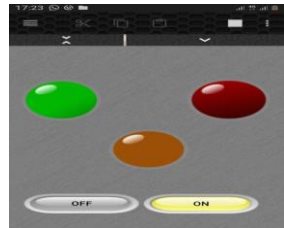

**Gambar 24. Tampilan program sorting machine dari HMI Modbus**

4) Setelah memilih komponen apa saja yang kita gunakan langkah selajutnya ialah kita harus menyetting terlebih dahulu tombol tombol yang kita gunakan tersebut. Settingan tombol ON pada aplikasi HMI Modbus tersebut adalah sebagai berikut.

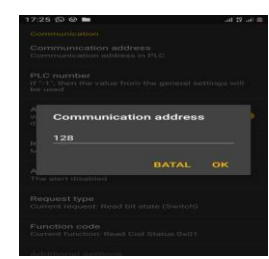

**Gambar 25. Settingan Communication Address**

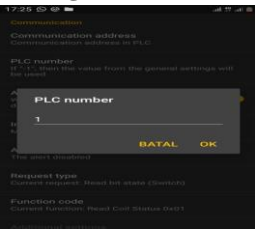

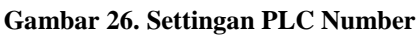

Kemudian pilih *request type* yang akan digunakan seperti pada gambar dibawah ini.

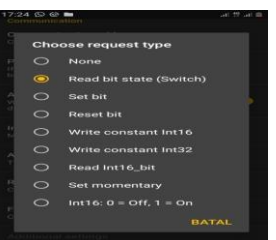

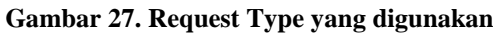

Kemudian Pilih *Function Code* yang digunakan seperti pada gambar di bawah ini.

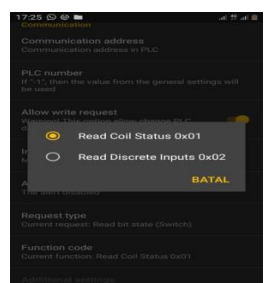

**Gambar 28. Function Code yang digunakan.**

5) Selanjutnya settingan tombol OFF pada aplikasi HMI Modbus tersebut seperti pada gambar di bawah ini.

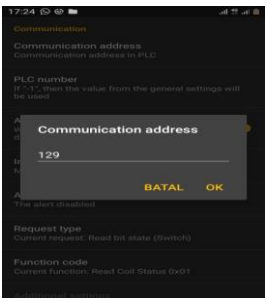

**Gambar 29. Communication Adress tombol Off**

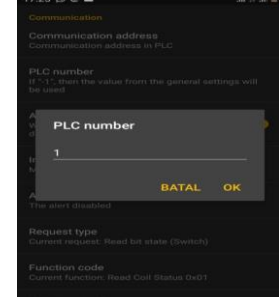

**Gambar 30. Settingan PLC Number tombol off.** 

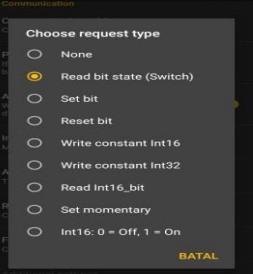

**Gambar 31. Settingan request type tombol off.**

Kemudian Pilih *Function Code* yang digunakan seperti pada gambar di bawah ini.

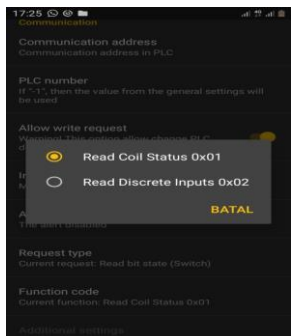

**Gambar 32. Settingan function code pada tombol off.**

### **C. Analisa Hasil Pengujian dalam Urutan Proses**

Urutan proses kerja sistem komunikasi outseal plc menggunakan *HMI Modbus* mengikuti alur pada *Flowchart*. Berikut ini urutan proses kerja alat:

- 1. Tampilan awalan HMI dari alat ini dapat dihidupkan ketika Operator harus menekan tombol ON pada tampilan *virtual* tersebut. Setelah menekan tombol tersebut maka akan dimulai inisialisasi. Dan menekan untuk mematikannya kembali operator harus menekan tombol OFF pada android.
- 2. Setelah operator menekan tombol ON pada android maka relay atau lampu indikator pada Outseal PLC akan hidup seperti pada gambar dibawah ini.

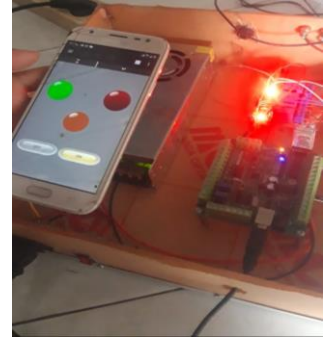

**Gambar 33. ON secara Virtual. Tabel 1.** ON Secara Virtual

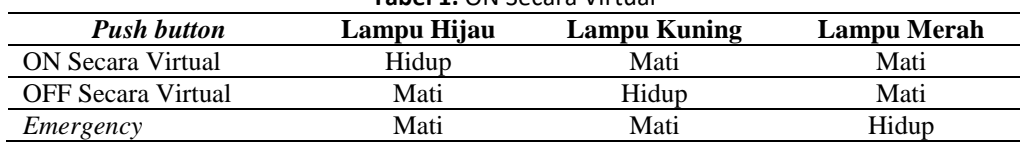

3. Dan jika operator menekan tombol OFF pada android maka relay atau lampu indikator pada Outseal PLC akan kembali mati seperti pada tabel dibawah ini.

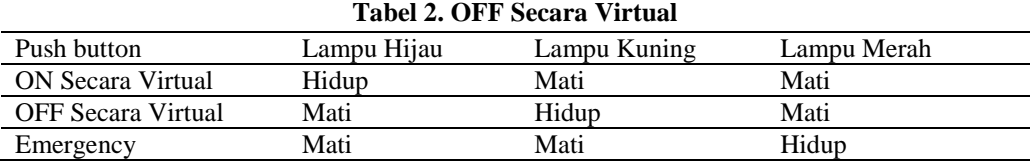

Berdasarkan tabel diatas maka dapat dilihat bahwa kita dapat mematikan lampu secara *virtual* seperti pada gambar di bawah ini.

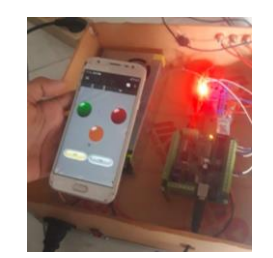

**Gambar 34. OFF secara Virtual**

### **KESIMPULAN**

Berdasarkan penelitian yang telah dilakukan, maka penulis membuat beberapa kesimpulan yaitu peneliti mampu membuat komunikasi Outseal PLC dengan *smartphone* menggunakan aplikasi HMI Modbus pada *smartphone*, dimana untuk komunikasi outseal plc dengan *smartphone* peneliti menggunakan HC-05. Selanjutnya, dalam melakukan pengujian peneliti menggunakan lampu sebagai indikator. Pada pengujian tersebut peneliti mampu menghidupkan dan mematikan lampu secara virtual menggunakan aplikasi HMI Modbus.

### **REFERENSI**

Akhmad, Z., dkk. (2015). *Implementasi Bluetooth HC–05 untuk Memperbarui Informasi Pada Perangkat Running Text Berbasis Android.* Malang: Universitas Brawijaya

Anna, F. (2014). Pemanfaatan smartphone android sebagai sistem kontrol penerangan ruangan dan tirai otomatis berbasis mikrokontroler arduino. *Tugas Akhir D4*. Universitas Negeri Padang.

Athallah, M. F. (2020). Komparasi outseal plc terhadap plc di bagian pengemasan pada industri*. Tugas Akhir*. Universitas Muhammadiyah Sumatera Utara: Program Studi Teknik Elektro

Bakhtiar, A. (2020). *Panduan dasar Outseal PLC*.

Capiel. (1982). Programmable Logic Controller*. Artikel Ilmiah*. Website:www.academia.edu

Muhammad, Ilham, Akbar. (2016). Rancang bangun alat sortir kematangan buah tomat berdasarkan komposisi warna menggunakan webcam. *Laporan Tugas Akhir*. Fakultas vokasi Universitas Airlangga.

Nugraha, Pratama, Andhika. (2015). Pintu informasi kegiatan dalam ruangan dengan komiunikasi serial dilengkapi alarm berbasis mikrokontroller. *Proyek Akhir*. Politeknik Negeri Bandung.

Sumardi. (2013). *Mikrokontroller Belajar AVR Mulai Dari Nol*. Yogyakarta: Graha Ilmu.

- Turhamun, A. (2017). *Rancang Bangun Pemisah Benda Logam dan Non Logam Menggunakan Elektro Pneumatic.* Prodi Instrumentasi dan Otomasi Industri Jurusan Teknik Elektro Politeknik Negerii Lhokseumawe
- Universitas Negeri Padang. (2011). *Buku Panduan Penulisan Tugas Akhir/Skripsi.* Padang: UNP.

Zainuri, S. T. (2006). *Mesin Pemindah Bahan*. Yogyakarta: Andi